# **BUKU PETUNJUK**

**BELANJA JASA KONSULTASI BERORIENTASI BIDANG TELEMATIKA JASA KONSULTAN PELAKSANA PEMELIHARAAN DAN PENGEMBANGAN APLIKASI INFOPROCUREMENT**

> **BAGIAN PENGADAAN BARANG DAN JASA SEKRETARIAT DAERAH PEMERINTAH KOTA SURAKARTA TA. 2023**

# **DAFTAR ISI**

<span id="page-1-0"></span>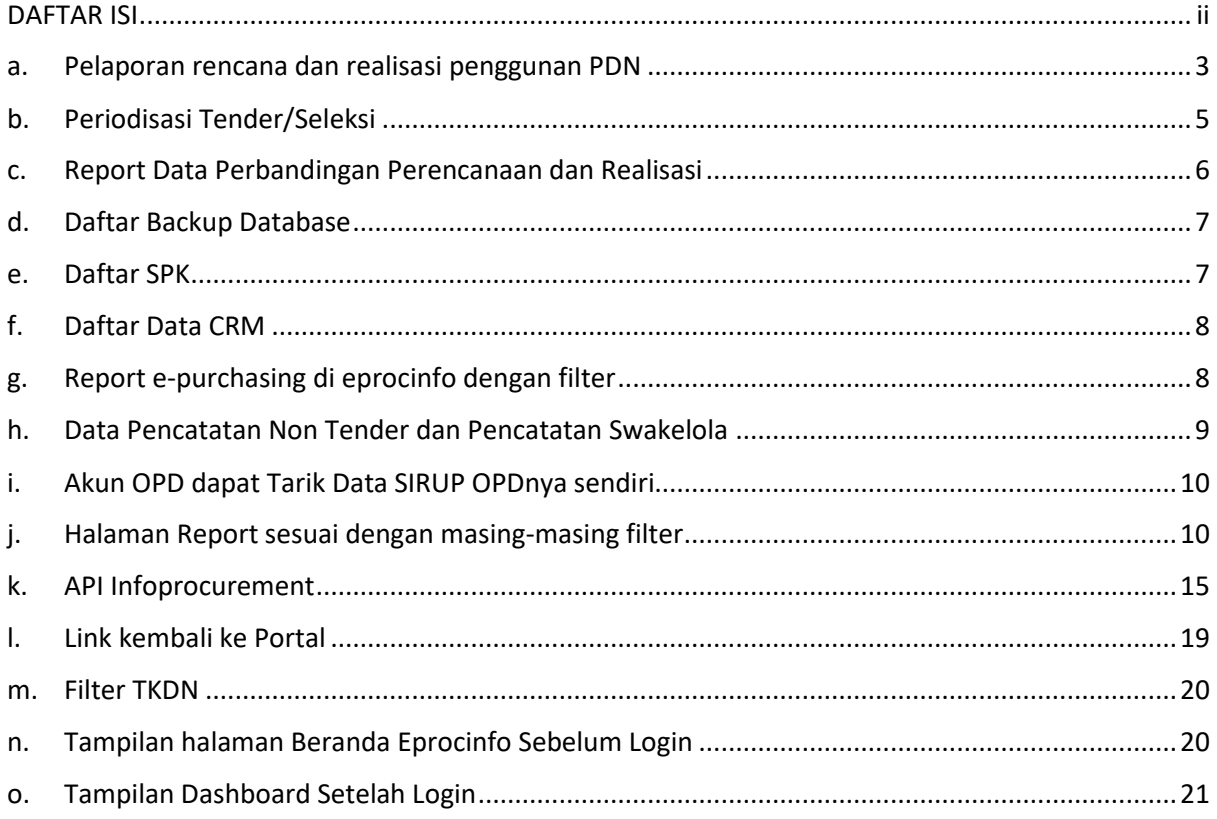

# **BUKU PETUNJUK**

# **BELANJA JASA KONSULTASI BERORIENTASI BIDANG TELEMATIKA JASA KONSULTAN PELAKSANA PEMELIHARAAN DAN PENGEMBANGAN APLIKASI INFOPROCUREMENT**

Pada hasil pekerjaan ini, kami menyampaikan tata cara pemakaian aplikasi Infoprocurement, berikut tata caranya:

#### <span id="page-2-0"></span>**a. Pelaporan rencana dan realisasi penggunan PDN**

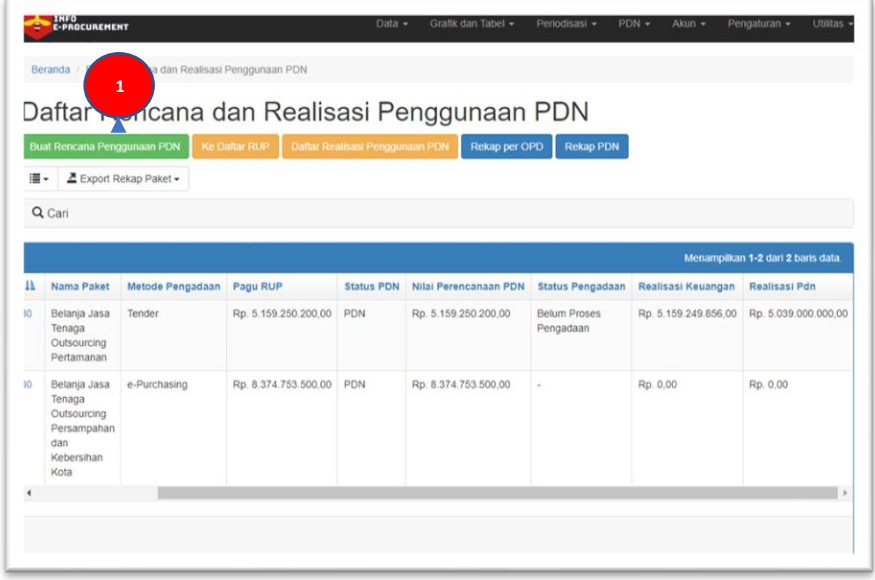

Gambar di atas adalah fitur yang digunakan untuk membuat rencana PDN berdasarkan paket RUP, tekan tombol **Buat Rencana Penggunaan PDN** maka akan muncul form seperti di bawah ini:

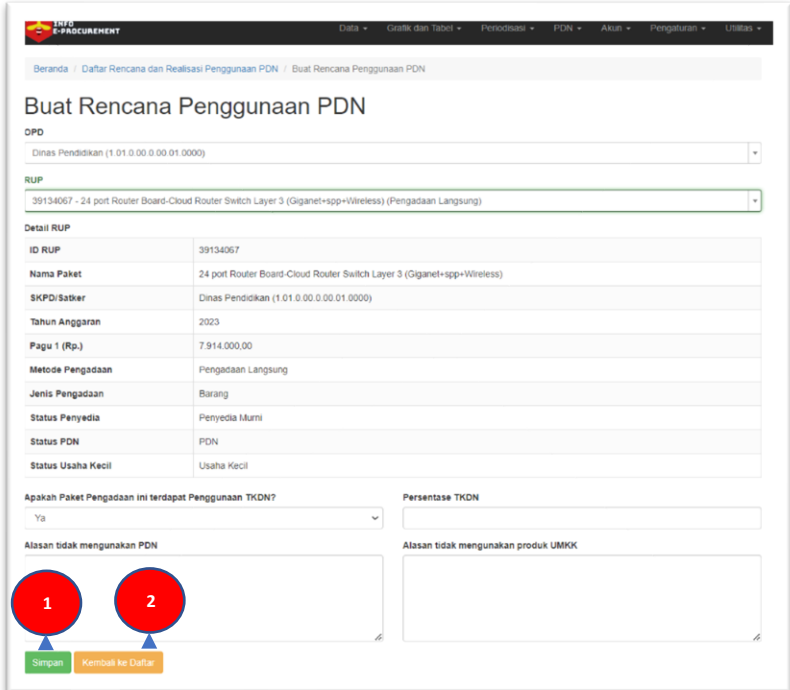

Isi data pada form yang sudah disediakan. Jika data sudah terisi semua, maka tekan tombol **Simpan** untuk memproses data dan tekan tombol **Kembali ke Daftar** untuk membatalkan proses.

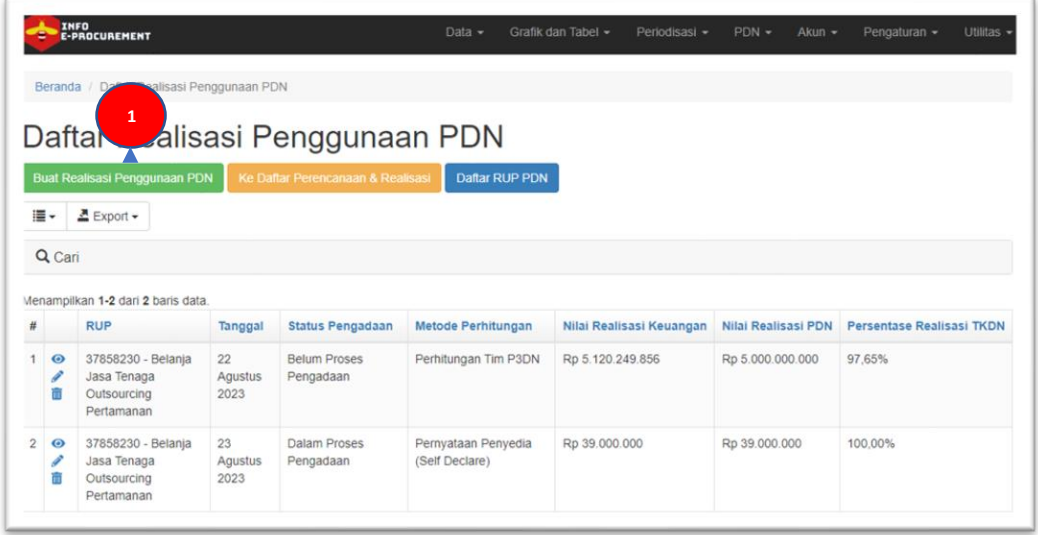

Gambar di atas adalah fitur yang digunakan untuk membuat realisasi PDN berdasarkan rencana PDN yang sudah dibuat. Tekan tombol **Buat Realisasi Penggunaan PDN** maka akan muncul form seperti di bawah ini:

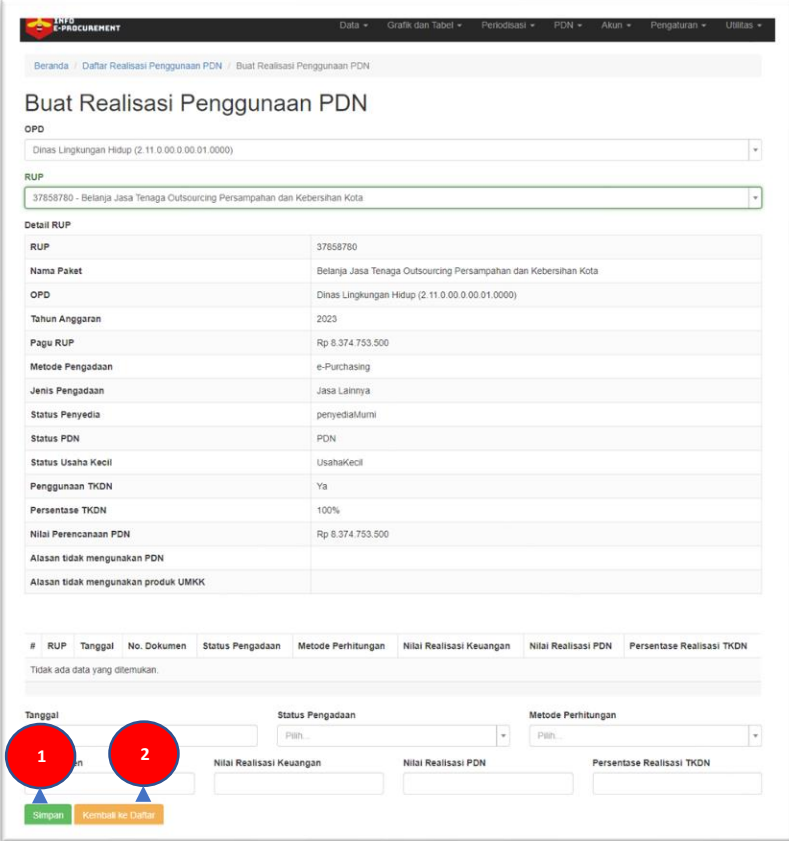

Isi data pada form yang sudah disediakan. Jika data sudah terisi semua, maka tekan tombol **Simpan** untuk memproses data dan tekan tombol **Kembali ke Daftar** untuk membatalkan proses.

<span id="page-4-0"></span>**b. Periodisasi Tender/Seleksi**

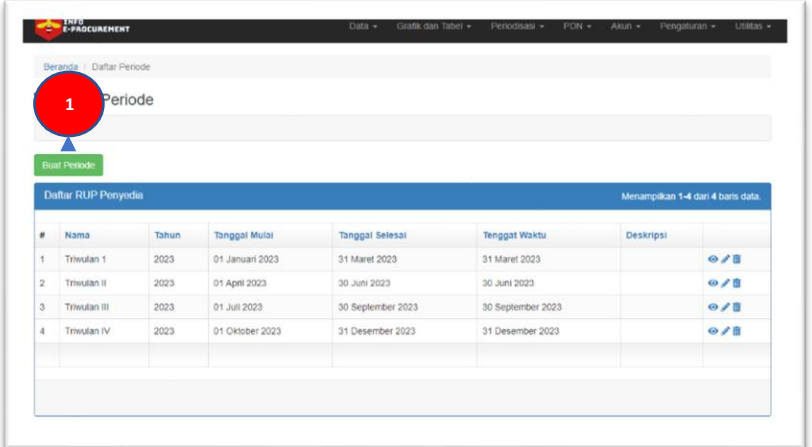

Gambar di atas adalah fitur yang digunakan untuk membuat master periode, tekan tombol **Buat Periode** maka akan muncul form seperti di bawah ini:

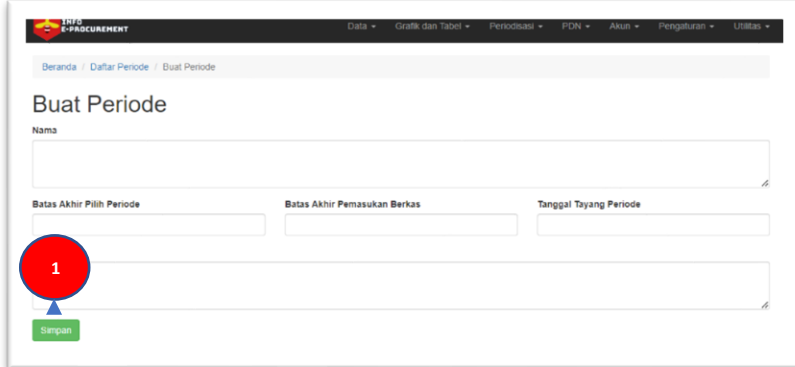

Isi data pada form yang sudah disediakan. Jika data sudah terisi semua, maka tekan tombol **Simpan** untuk memproses data.

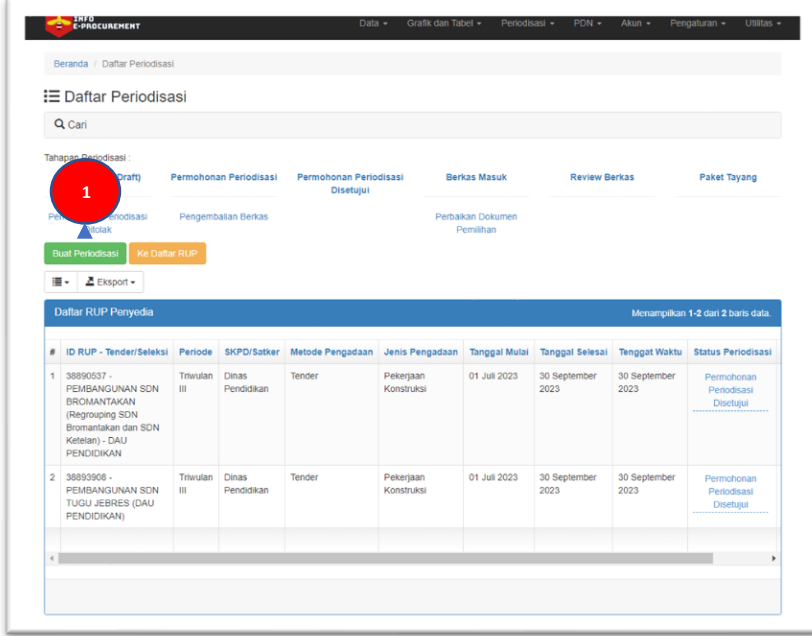

Gambar di atas adalah fitur yang digunakan untuk menentukan periodesasi paket pekerjaan berdasarkan master periode yang sudah dibuat. Tekan tombol Buat Periodisasi maka akan muncul form seperti di bawah ini:

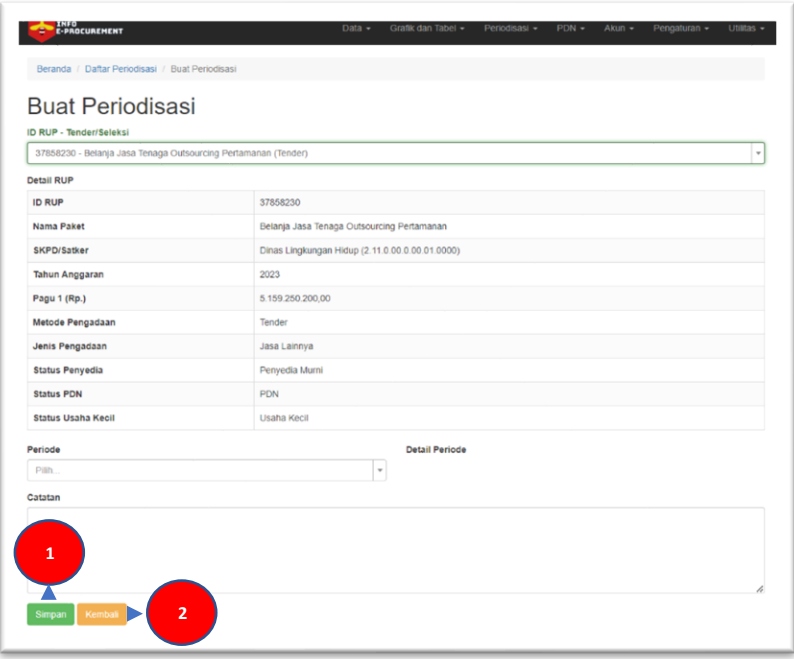

Isi data pada form yang sudah disediakan. Jika data sudah terisi semua, maka tekan tombol **Simpan** untuk memproses data dan tekan tombol **Kembali** untuk membatalkan proses.

E Perbandingan Rencana Dan Realisasi Penyedia  $Q$  Cari Kode SKPD/Satke Jenis Pengadaan Cari Pagu Status Pra DPA/DIPA Tanggal Awal Pemilihan Max Selisih  $\square$  with Baris per **1** $\overline{20}$ lesember 2022 17:18:08 2022 19:21:4 03 Januari 2023 18:07:24 er 2022 21:45:53

#### <span id="page-5-0"></span>**c. Report Data Perbandingan Perencanaan dan Realisasi**

Gambar di atas adalah fitur untuk menampilkan data perbandingan Rencana dan Realisasi Penyedia serta dilengkapi dengan fitur filter serta dapat di export ke dalam dokumen excel dengan menekan tombol **Unduh Excel**.

<span id="page-6-0"></span>**d. Daftar Backup Database**

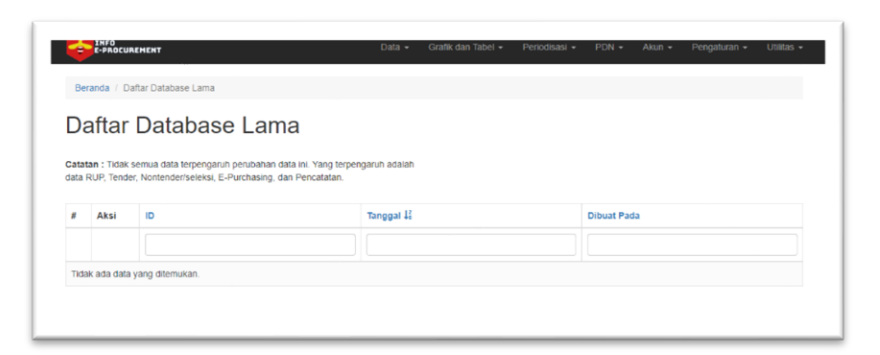

Gambar di atas adalah fitur untuk melihat data dari daftar database yang sudah di *backup* secara otomatis menggunakan *cron job*.

#### <span id="page-6-1"></span>**e. Daftar SPK**

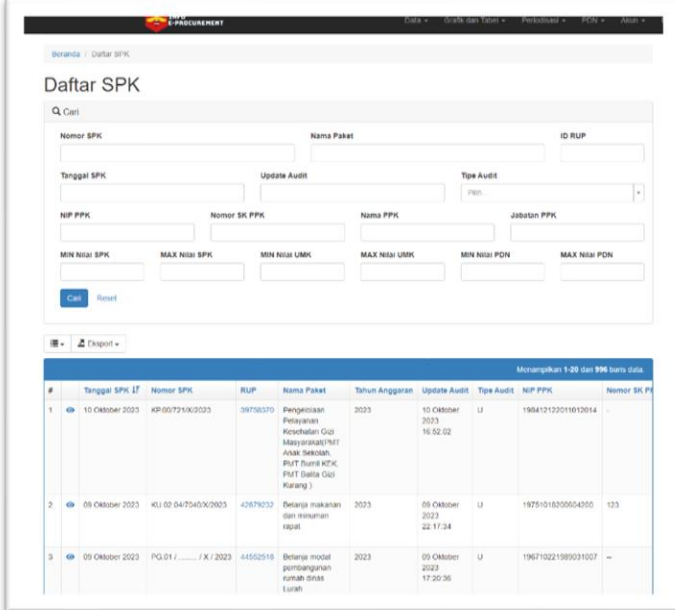

Gambar di atas adalah fitur untuk menampilkan data Daftar SPK dan dilengkapi dengan fitur filter serta dapat di export ke dalam dokumen excel.

#### <span id="page-7-0"></span>**f. Daftar Data CRM**

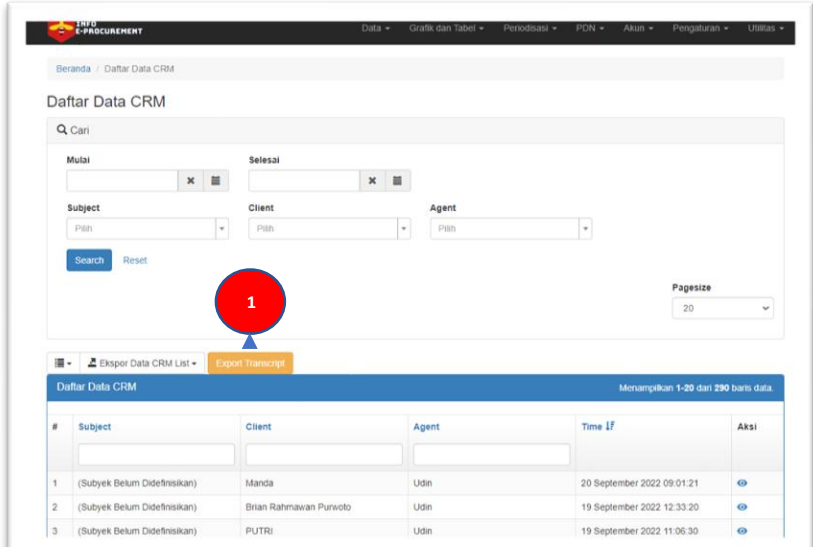

Gambar di atas adalah fitur untuk menampilkan data CRM dan dilengkapi dengan fitur filter serta dapat di export ke dalam dokumen excel dengan menekan tombol **Export Transcript** maka akan muncul hasil seperti di bawah ini:

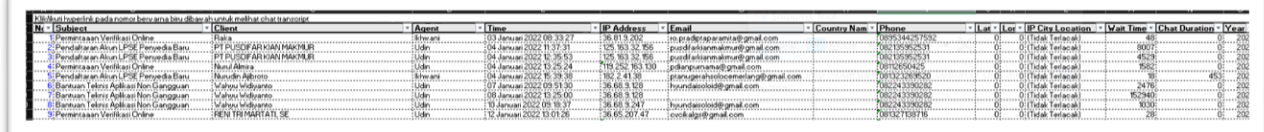

Gambar di atas adalah hasil dari export excel dari data CRM

### <span id="page-7-1"></span>**g. Report e-purchasing di eprocinfo dengan filter**

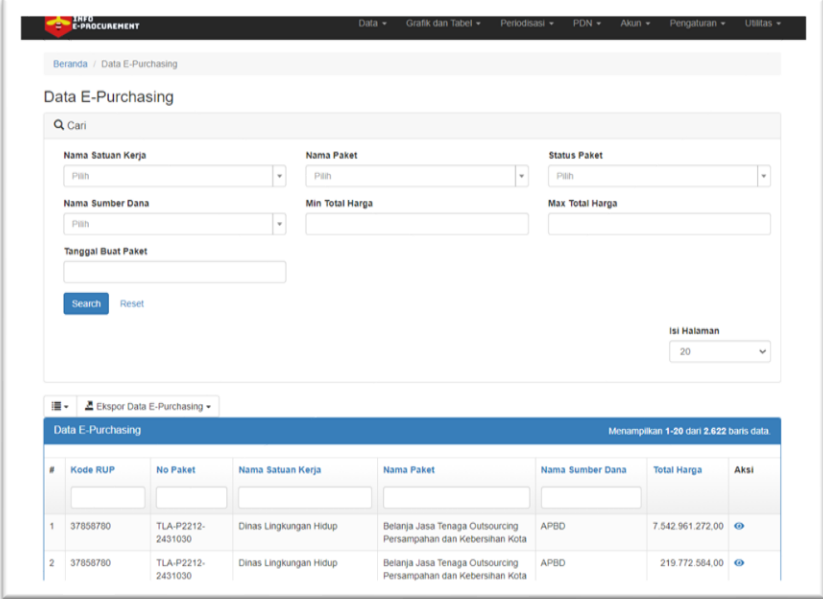

Gambar di atas adalah fitur untuk menampilkan data E-Purchasing dan dilengkapi dengan filter data.

<span id="page-8-0"></span>**h. Data Pencatatan Non Tender dan Pencatatan Swakelola**

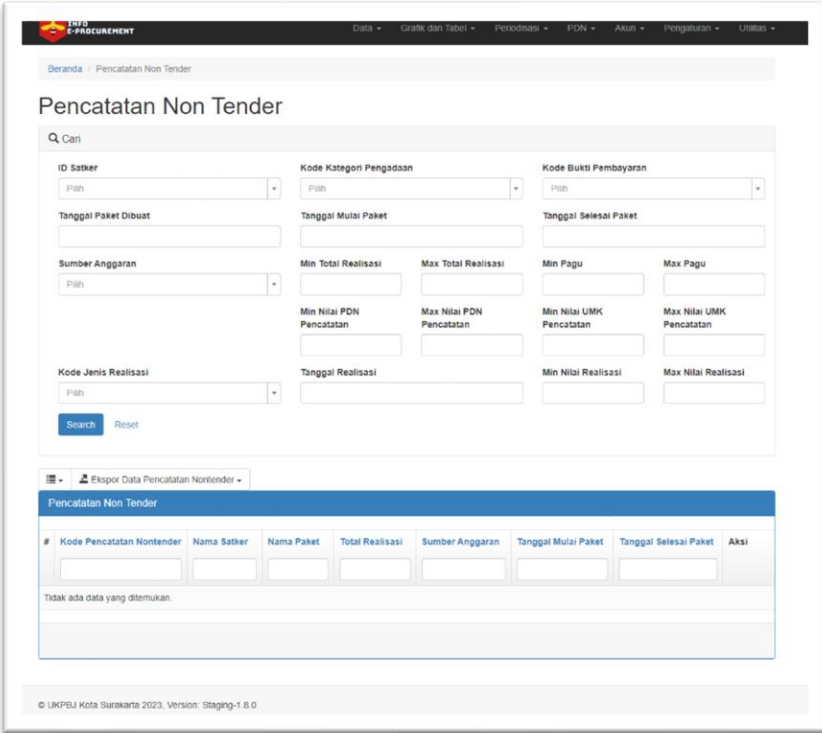

Gambar di atas adalah fitur untuk menampilkan data pencatatan Non Tender

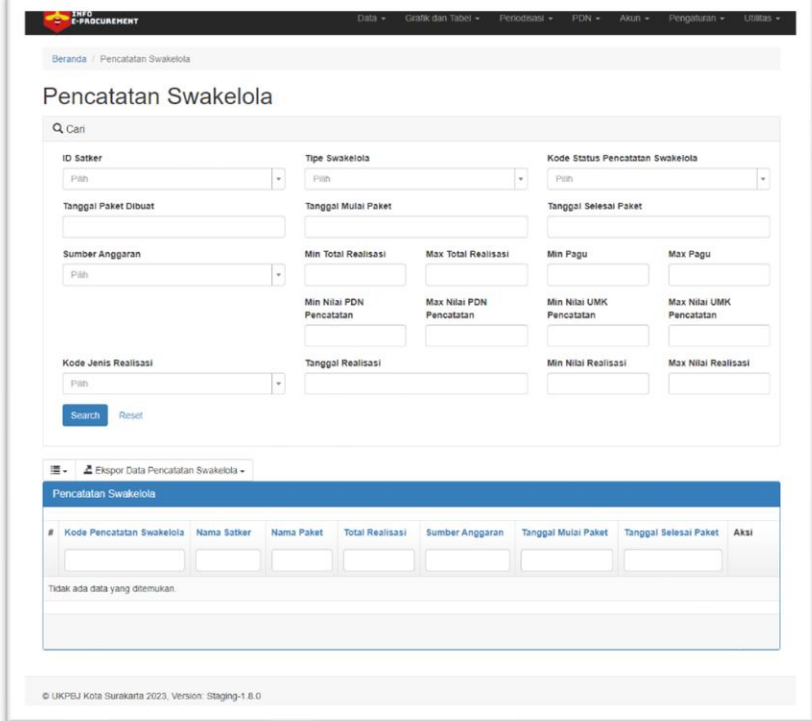

Gambar di atas adalah fitur untuk menampilkan data pencatan Swakelola

<span id="page-9-0"></span>**i. Akun OPD dapat Tarik Data SIRUP OPDnya sendiri** 

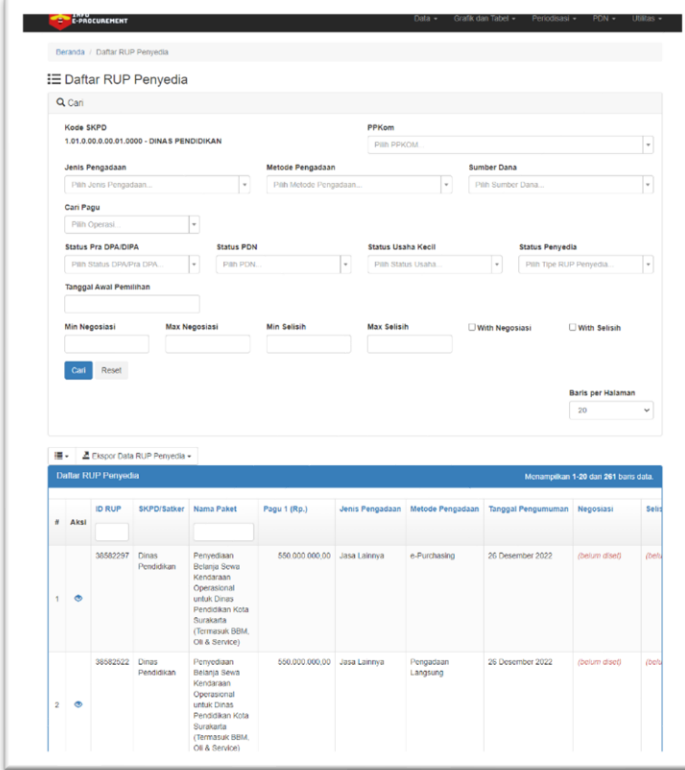

Gambar di atas adalah fitur yang terdapat pada saat login sebagai Perangkat Daerah. Data yang ditampilkan hanya Perangkat Daerah itu sendiri.

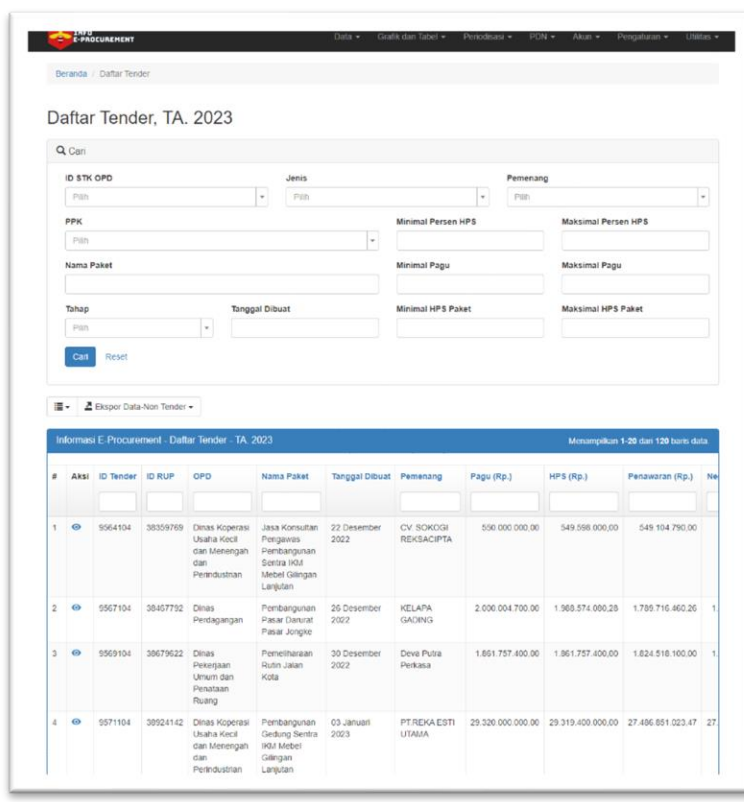

<span id="page-9-1"></span>**j. Halaman Report sesuai dengan masing-masing filter**

Filter data yang terdapat pada Data Tender

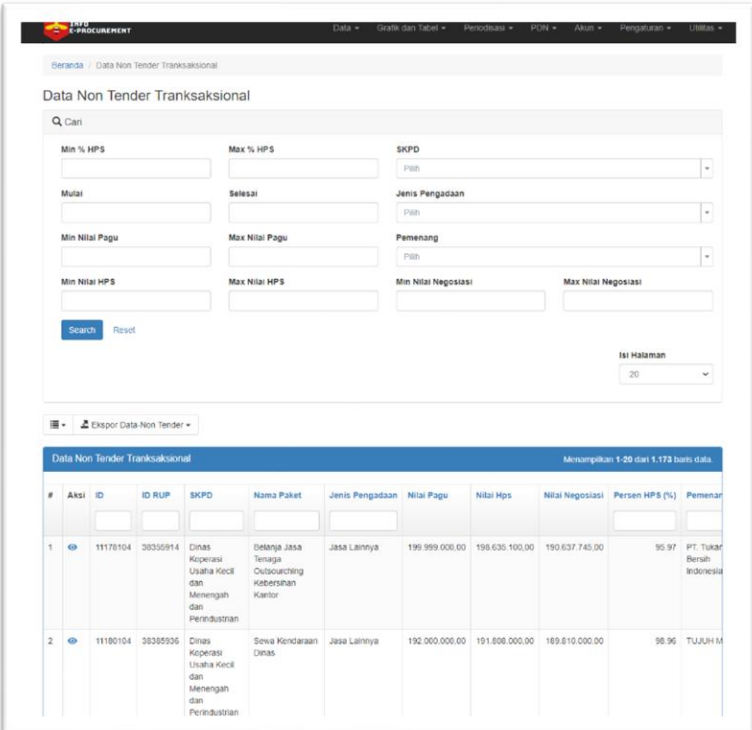

Filter data yang terdapat pada Data Non Tender Transaksional

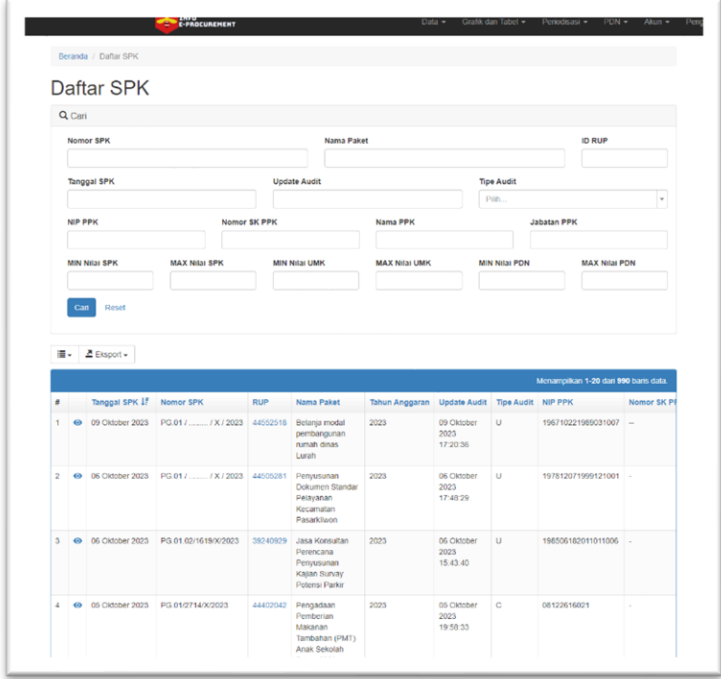

Filter data yang terdapat pada Daftar SPK

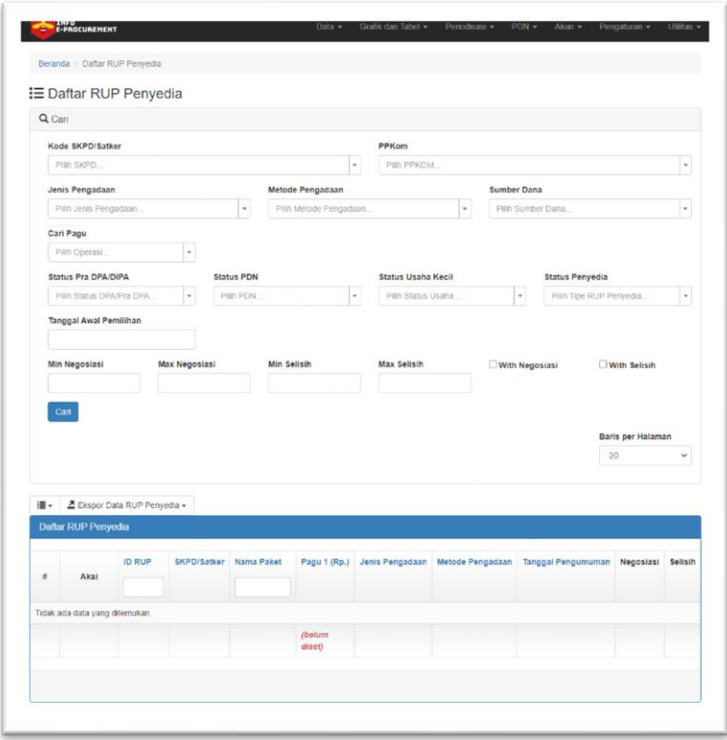

Filter data yang terdapat pada Daftar RUP Penyedia

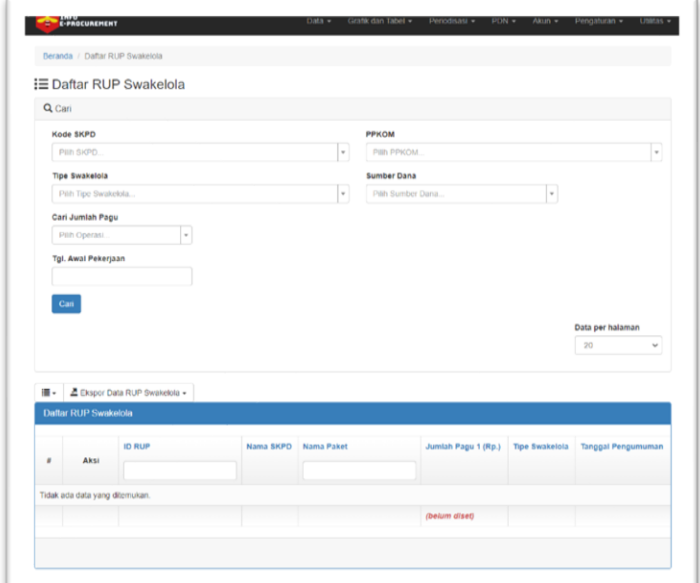

Filter data yang terdapat pada Daftar RUP Swakelola

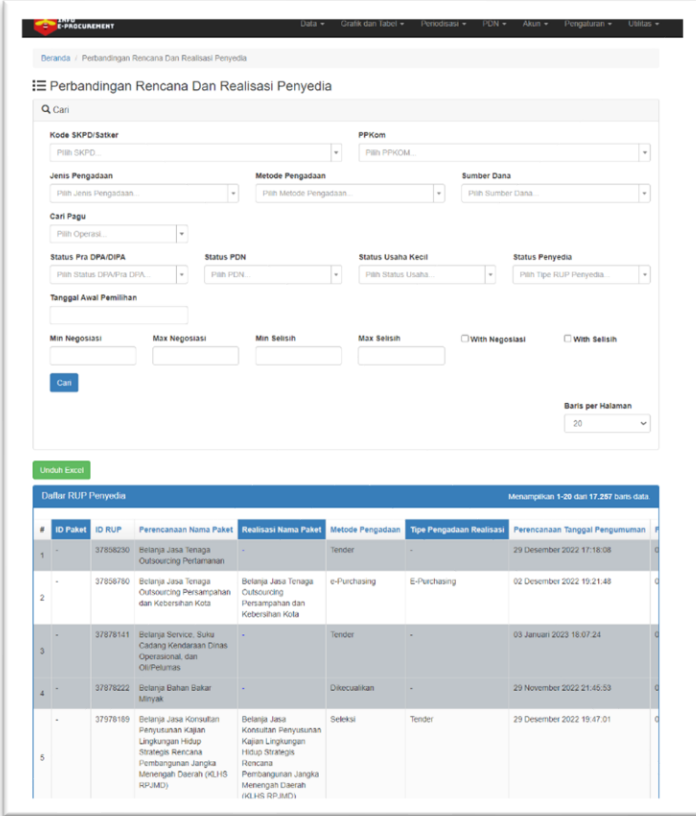

Filter data yang terdapat pada Perbandingan Rencana dan Realisasi Penyedia

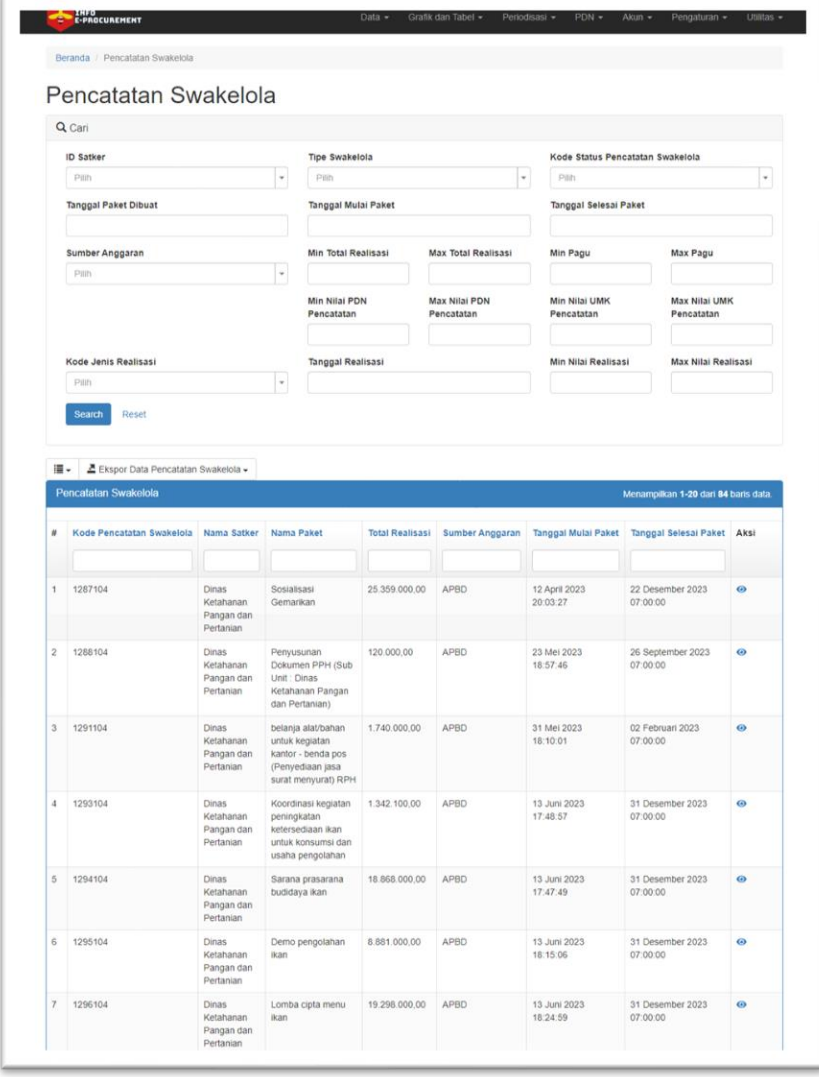

Filter data yang terdapat pada Pencatatan Swakelola

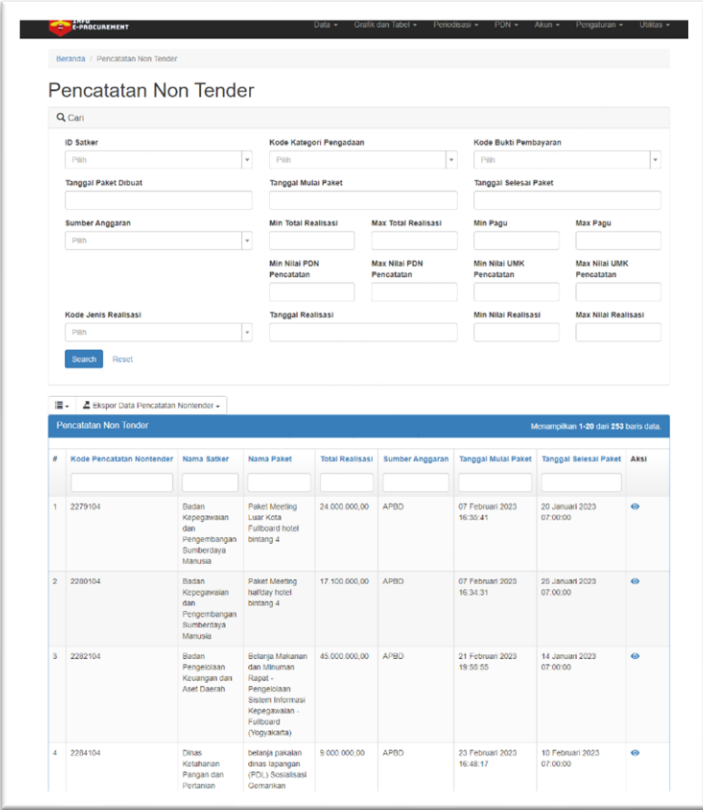

Filter data yang terdapat pada Pencatatan Non Tender

 $\overline{\mathcal{L}}$ 

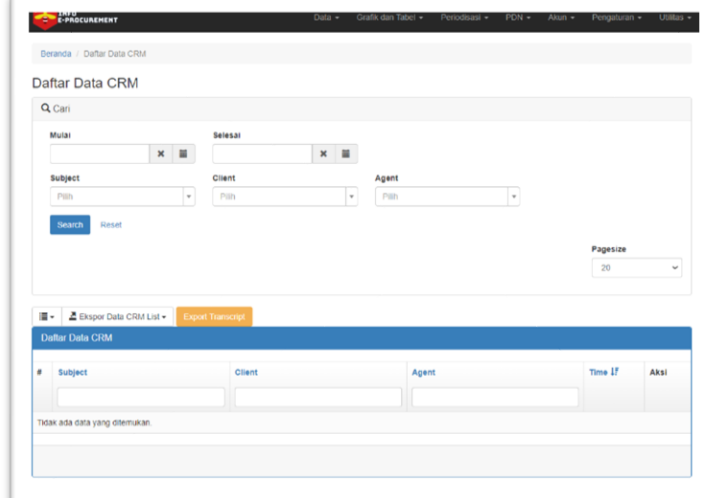

Filter data yang terdapat pada Daftar Data CRM

## <span id="page-14-0"></span>**k. API Infoprocurement**

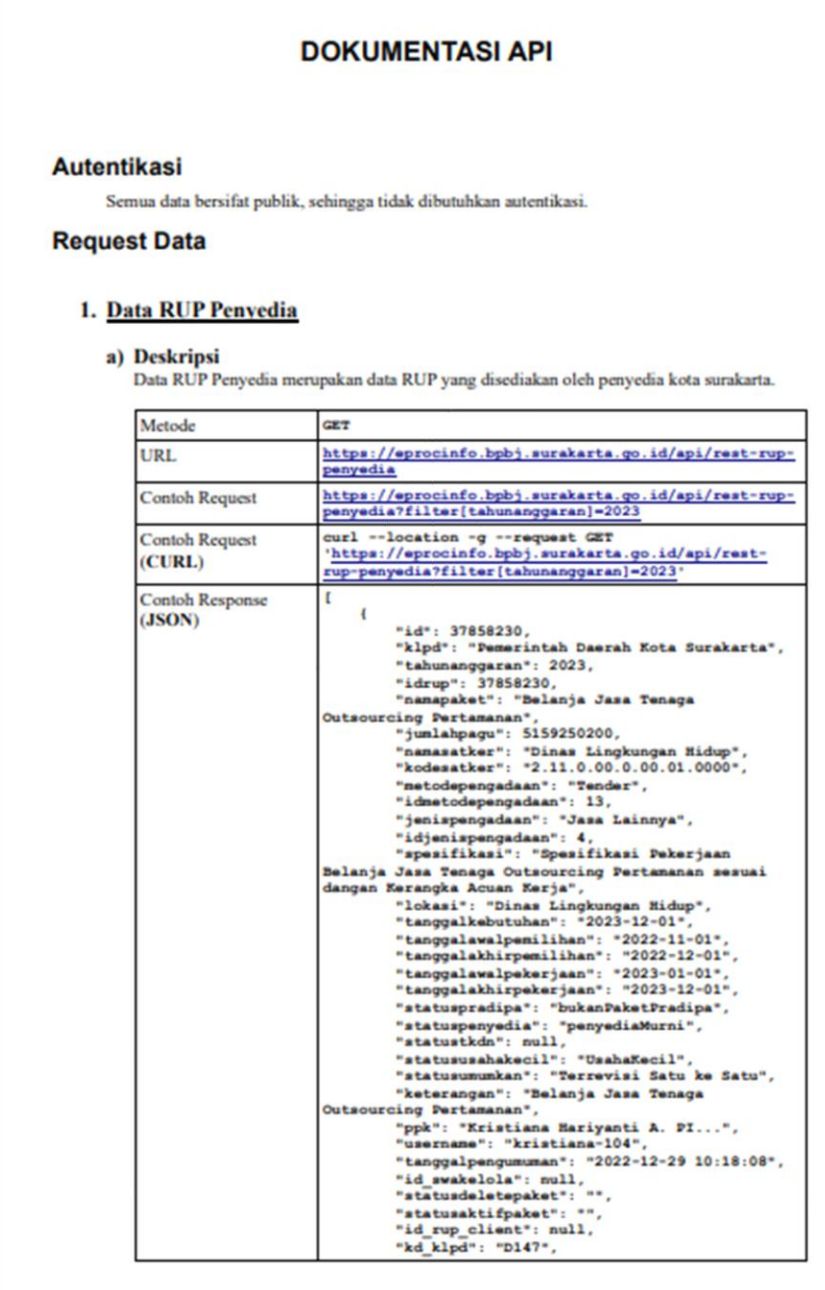

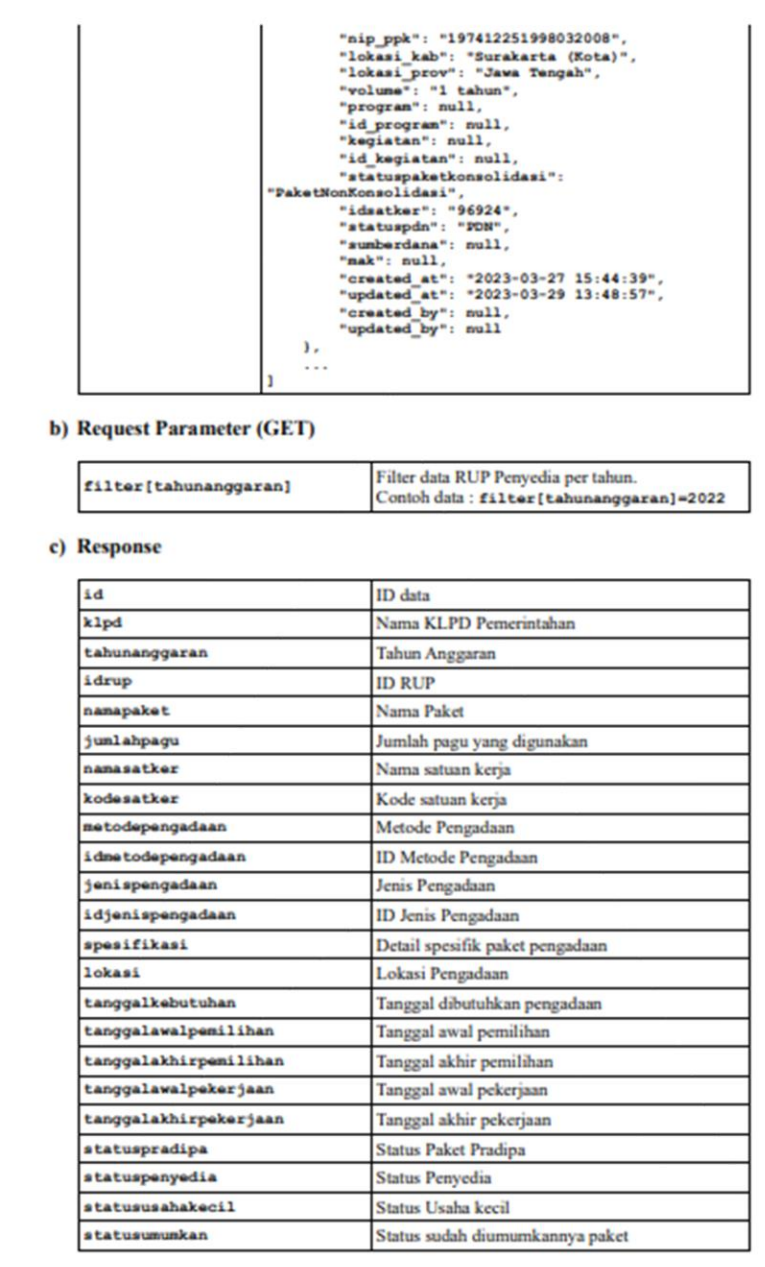

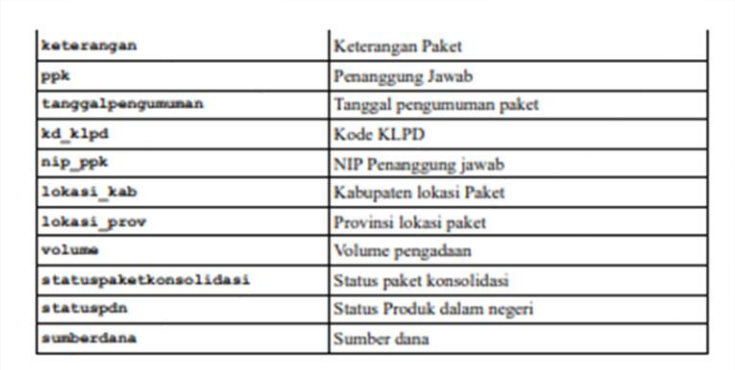

Gambar diatas adalah dokumentasi API data RUP Penyedia

#### 2. Data RUP Swakelola

a)  $\,$  Deskripsi  $\,$  Data RUP Swakelola ini merupakan data Paket RUP yang diadakan secara swakelola oleh pemerintahan.

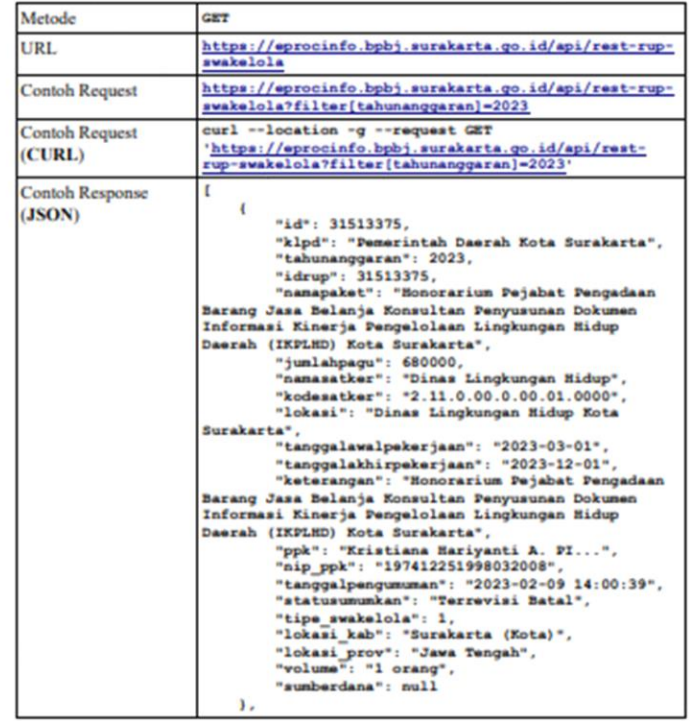

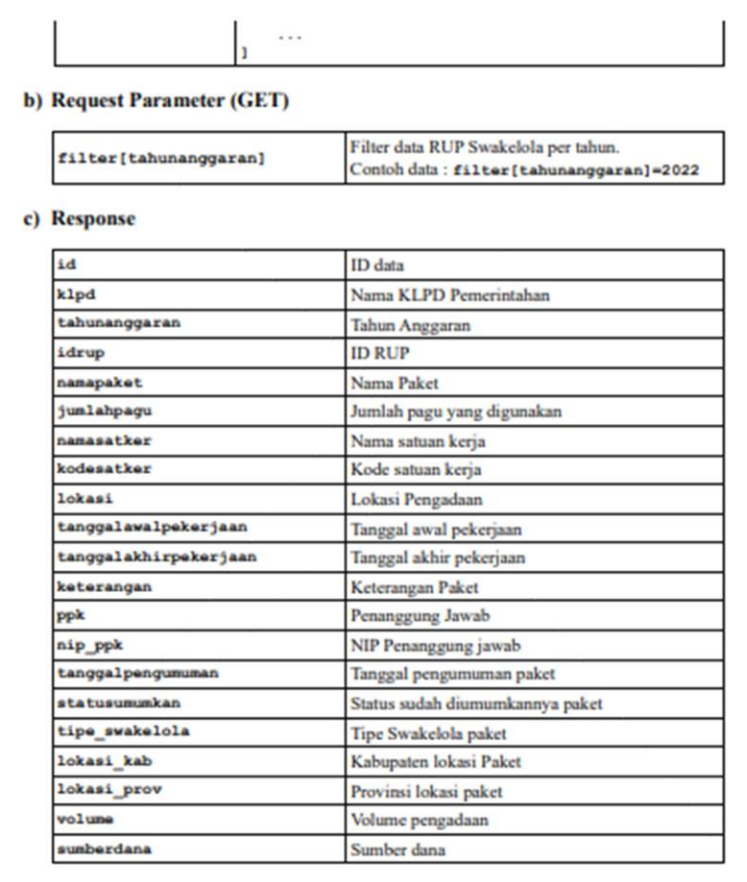

Gambar diatas adalah dokumentasi API data RUP Swakelola

#### 3. Data Tender

 $\label{eq:1} \begin{array}{ll} \textbf{a)} \textbf{.} \textbf{Deskripsi} & \\ \textbf{Data Tender merupakan data packet pengadaan dengan cara Tender.} \end{array}$ 

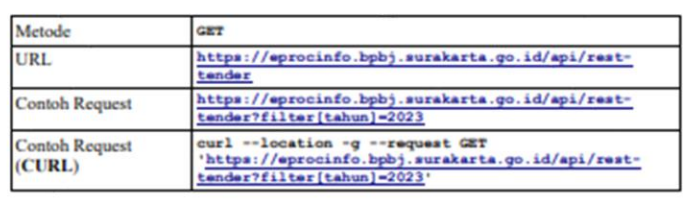

#### b) Request Parameter (GET)

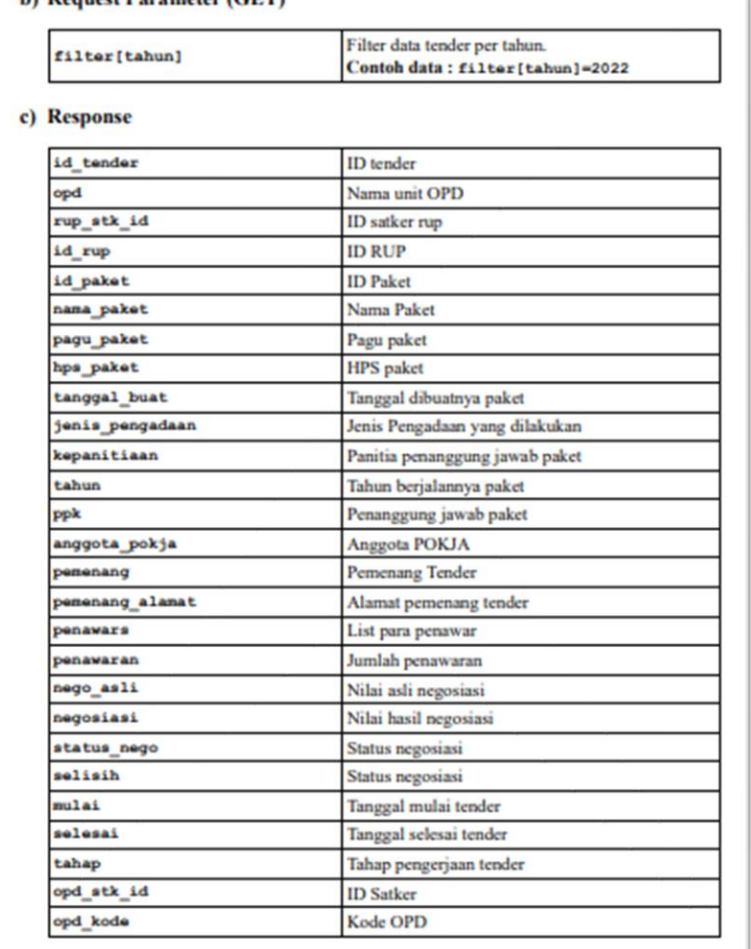

#### Gambar diatas adalah dokumentasi API data Tender

#### 4. Data Non Tender

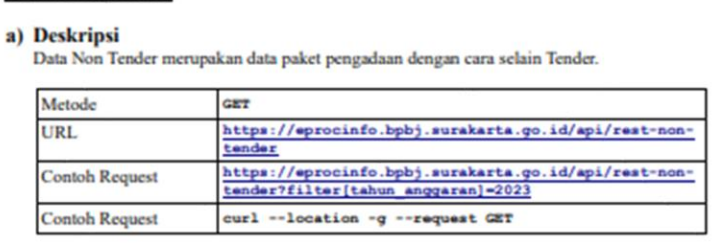

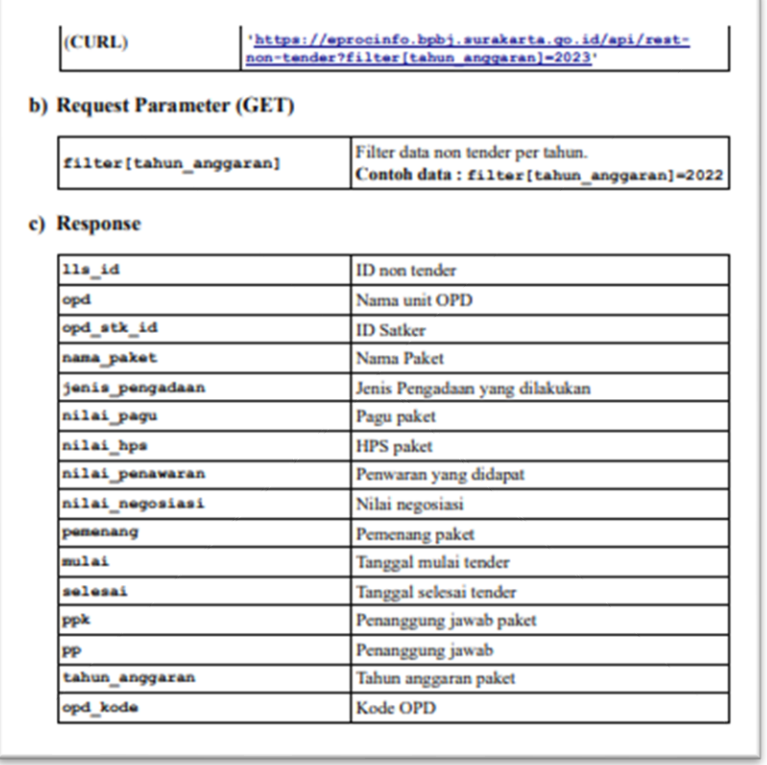

Gambar diatas adalah dokumentasi API data Non Tender

#### <span id="page-18-0"></span>**l. Link kembali ke Portal**

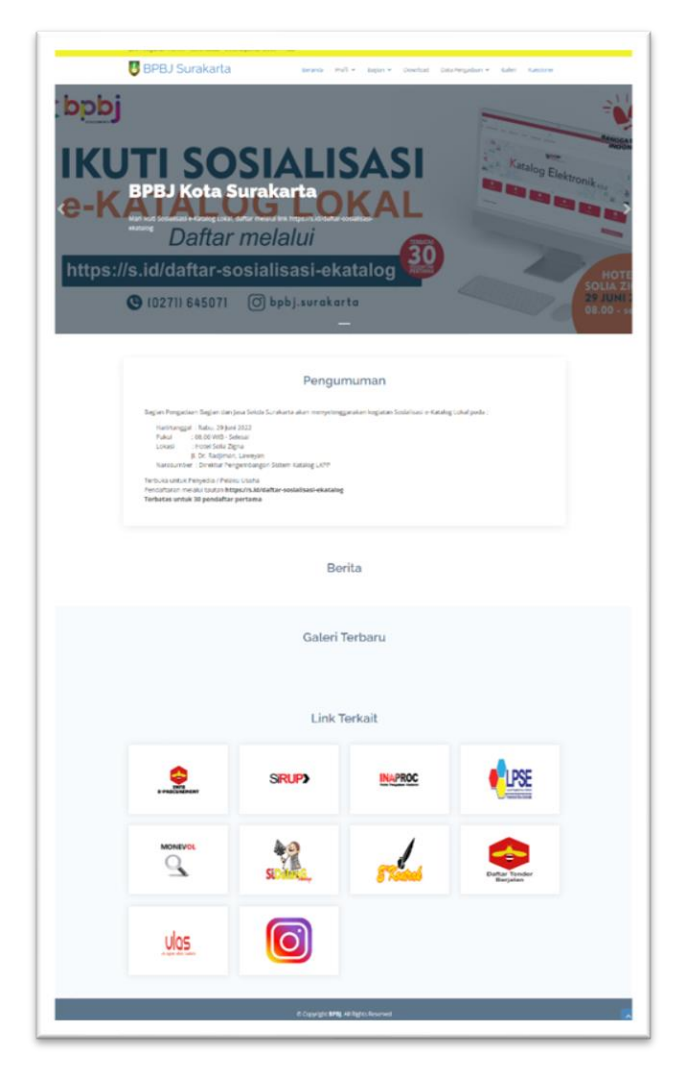

Pada saat klik kembali ke portal, maka akan *redirect* ke halaman <https://bpbj.surakarta.go.id/>

#### <span id="page-19-0"></span>**m. Filter TKDN**

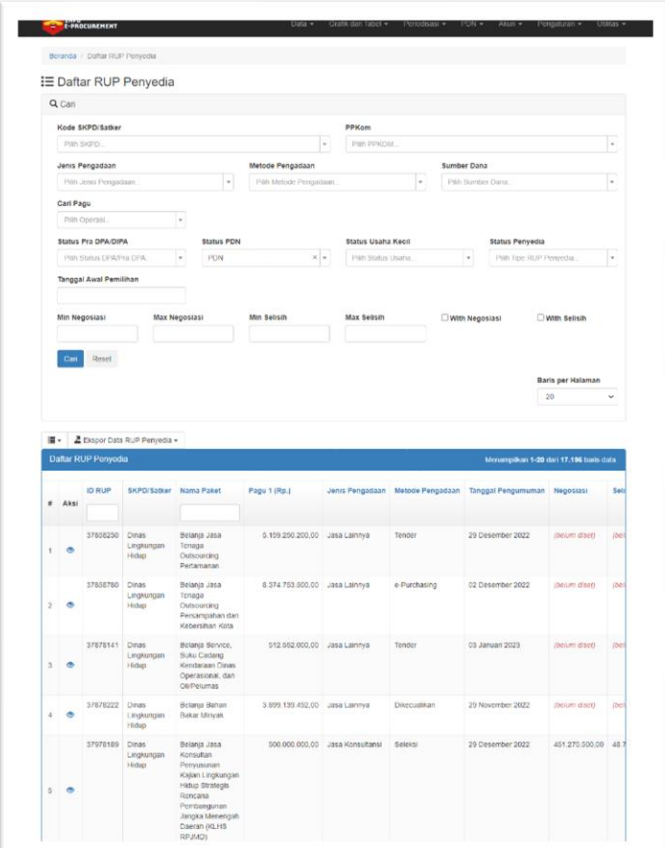

Filter TKDN sudah digantikan dengan filter PDN

<span id="page-19-1"></span>**n. Tampilan halaman Beranda Eprocinfo Sebelum Login**

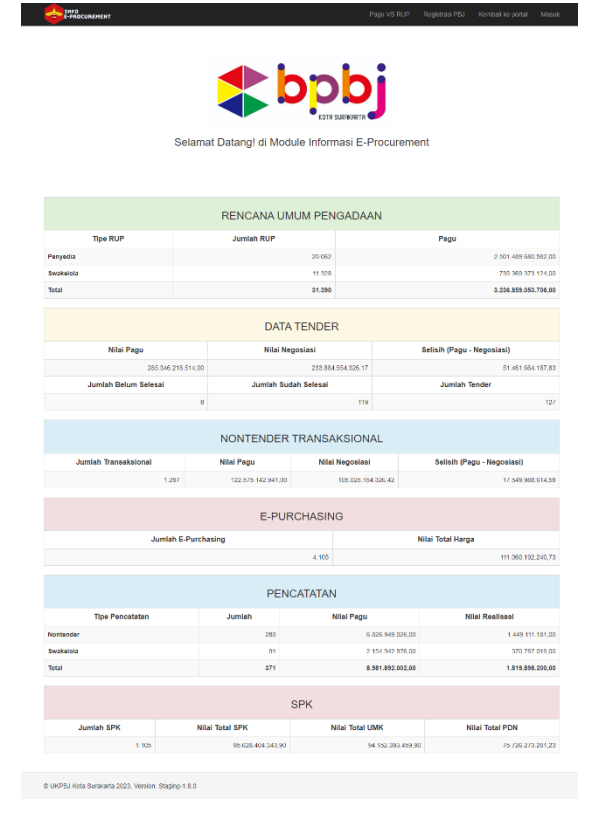

Pada halaman depan aplikasi Infoprocurement sebelum login, menampilkan data RUP, data Tender, Data Transaksional, Data E-Purchasing, Data Pencatatan Non Tender dan Data Pencatatan Swakelola.

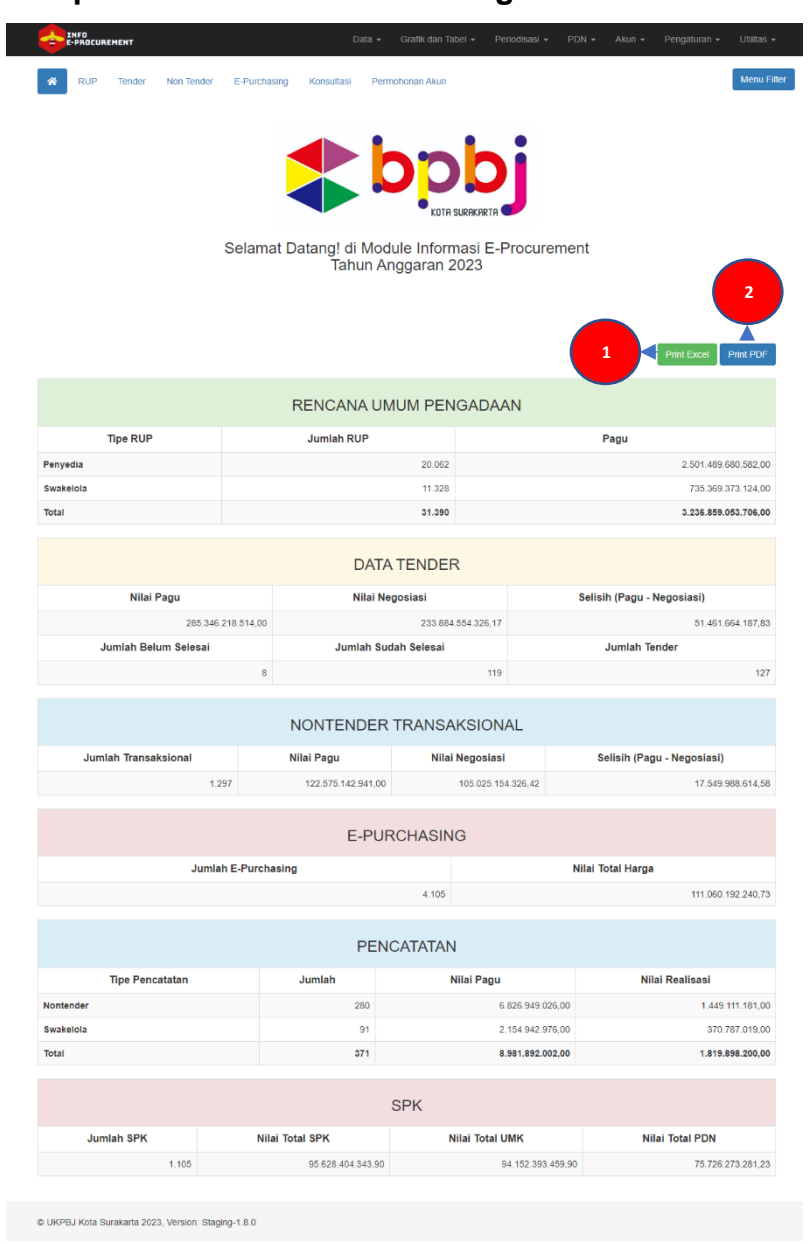

#### <span id="page-20-0"></span>**o. Tampilan Dashboard Setelah Login**

Pada dashboard aplikasi Infoprocurement setelah login, menampilkan data RUP, data Tender, Data Transaksional, Data E-Purchasing, Data Pencatatan Non Tender dan Data Pencatatan Swakelola. Tekan tombol Print Excel untuk mencetak dokumen ke dalam bentuk excel dan tekan tombol Print PDF untuk mencetak dokumen ke dalam bentuk pdf.